# Recording and/or Live Streaming using Universal Capture

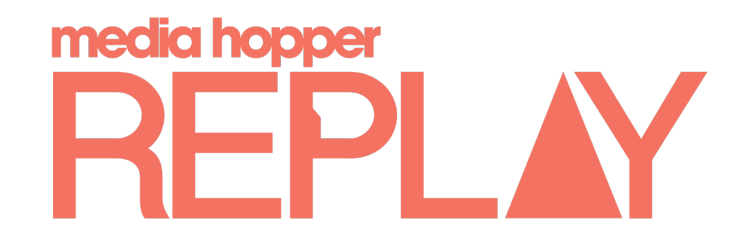

Universal Capture is the desktop application available to staff, on Windows and MacOS, allowing you to record and live stream when not in a Replay enabled space.

### Part One: Download and Install Universal Capture: Personal Part Two: Using the Universal Capture application

- 1. Login to Learn and navigate to your course;
- 2. Click on the *Media Hopper Replay* link;
- 3. Click on *Cog Wheel* located in the top right-hand corner;

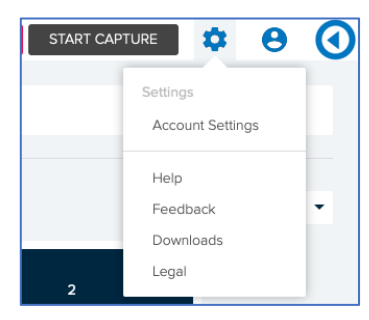

4. Click on *Downloads* and chose the correct version for your operating system and follow the instruction to install;

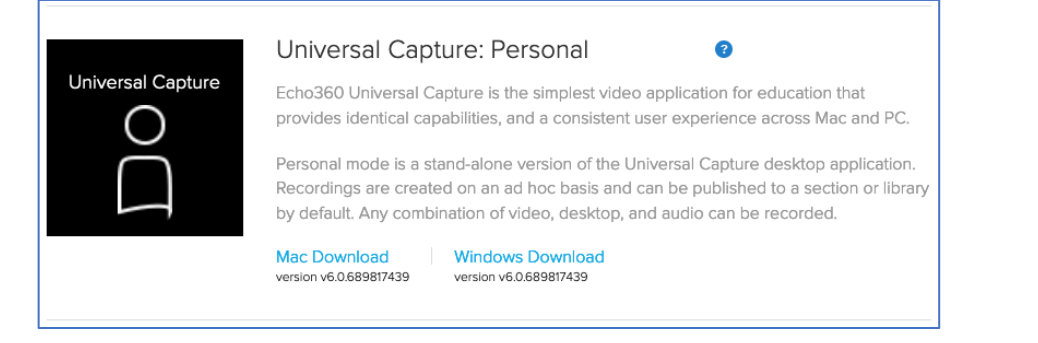

5. Once the installation has completed launch Echo360 Capture.

Once you have successfully installed the application and launched it for the first time you will then be ready to make a recording or start a live stream. It is important that you have any external devices plugged in prior to launching the application.

#### Logging in to use Universal Capture

When you launch the application you will need to log in using Your University Login.

To log in to Universal Capture:

- 1. Launch the application, click on *Click here to login*, if you haven't already accessed Your University Login;
- 2. Enter your credentials, following the prompts;
- 3. You will then be redirected back to the application;

#### Editing capture details (optional)

Prior to starting a recording or live stream, you should edit the details to make it clear what you are recording.

To Edit capture details:

- 1. Click the *Pencil* icon or *Edit Capture Details* at the top of the window to open details window and complete.
- 2. Choose the location that you wish to publish the recording from the drop-down menu. You can send it to your library for future use or straight to a class from one of your courses.
- 3. Click *Save*

## Recording and/or Live Streaming using Universal Capture

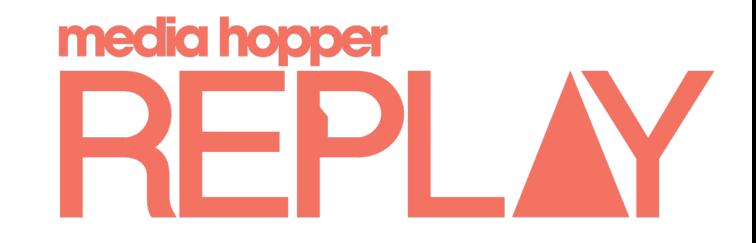

Universal Capture is the desktop application available to staff, on Windows and MacOS, allowing you to record and live stream when not in a Replay enabled space.

### Starting a recording

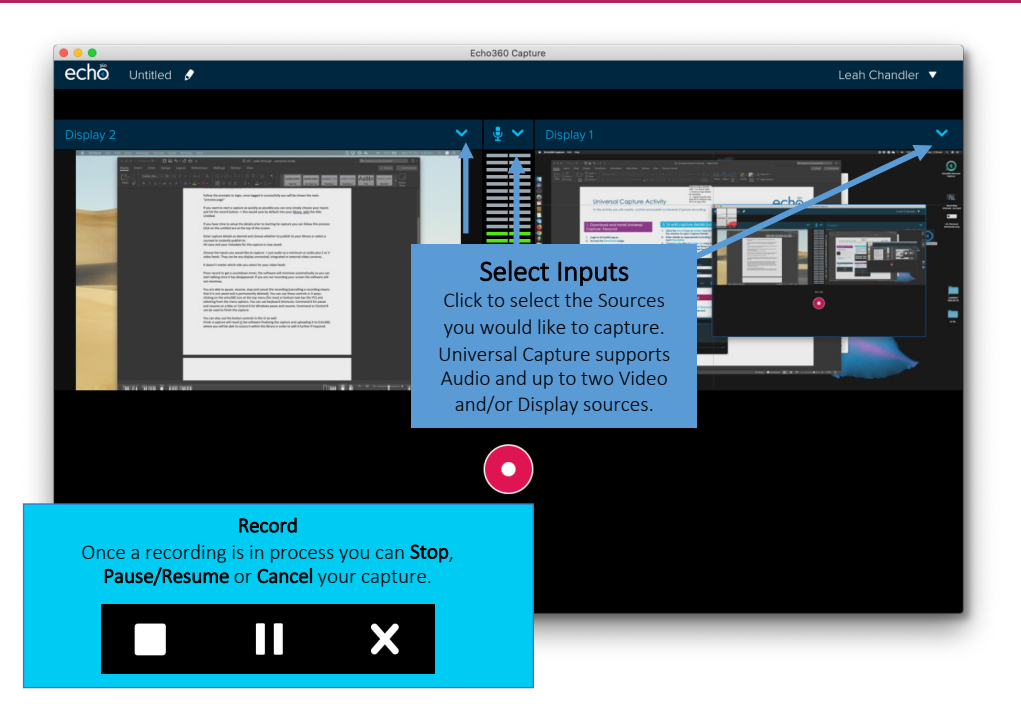

- 1. Select Audio Source
- 2. Select desired Video and/or Display Source(s)
- 3. Ensure previews are as expected5.Click Record, a countdown timer will display

*Note:* The software captures all audio through your computer's microphone. If you use a headset, don't forget to unplug it if you want to capture audio of something being played.

#### Finishing a recording

1. Click Stop (or alternatively: Finish Capture, or command/control 8)

2. The software will indicate the capture is uploading with a % indicator.

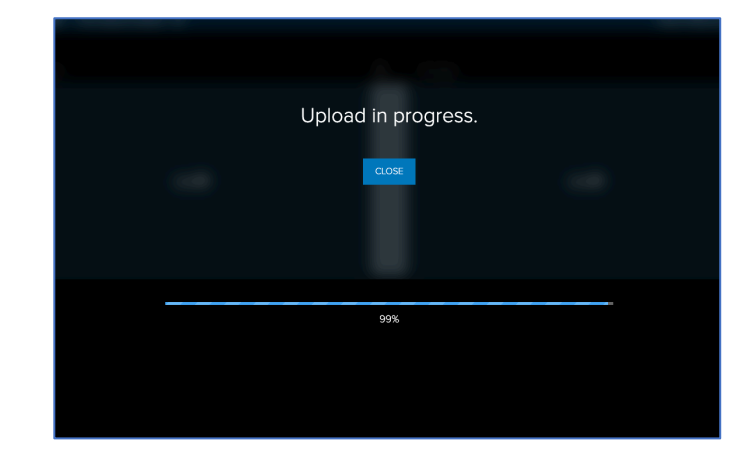

3. When the capture is complete, the screen below is shown and you can exit the software.

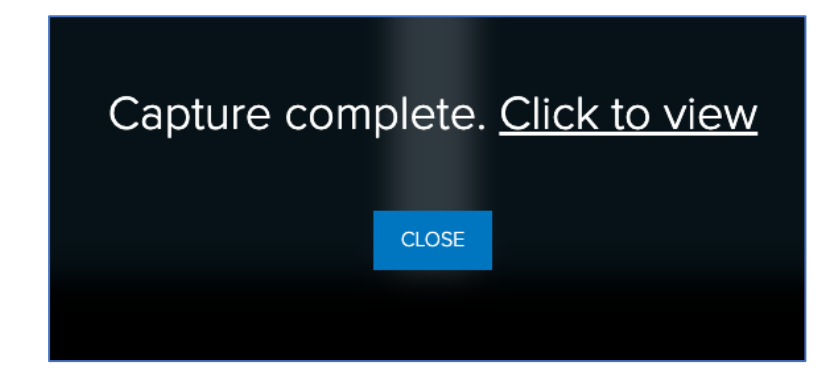

If you click to view you will be taken to the media details page.

# Recording and/or Live Streaming using Universal Capture

Universal Capture is the desktop application available to staff, on Windows and MacOS, allowing you record and live stream when not in a Replay enabled space.

#### Live Streaming

Prior to starting a Live Stream there are some basic considerations. As always, it is best to be prepared and consider the points below:

- 1. Is your internet connection stable? The minimum requirements for an effective Live Stream are:
	- i. 2.0 Mbps upload speed for single-stream (Audio/Video or Audio/Display)
	- ii. 6.0 Mbps upload speed for dual-stream (Audio/Display/Video)
- 2. Check your upload speed at https://www.speedtest.net/
- 3. Do your students know how to access the Live Stream?

#### Configuring a Live Stream for immediate start

- 1. Click on the *Pencil* icon or *Edit Capture Details* and check the *Live stream* checkbox
- 2. Don't forget to:
	- **Fnter a Title**
	- Select the course to Publish to...
- 3. Click *Save*

#### Starting the Live Stream

- 1. When you select your desired inputs we recommend only one visual source for the best live streaming experience;
- 2. Click the record button
	- It can take up to 3 minutes for your Live stream to be available for your students (so start early).
- 3. Remember to stop the Live Stream when you have finished.

### How do I kn

#### When Live Str streaming. Th

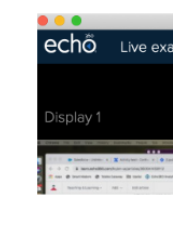

#### A green LIVE you and your

#### When checking List, the Charles presentation if

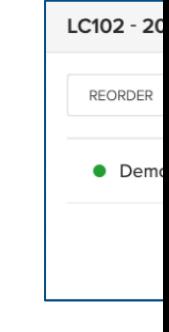

#### Who is watch

You can click and see who currently limit attendees.

Note: Don't v cause an aud unpleasant fo

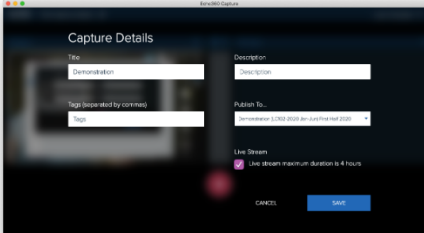